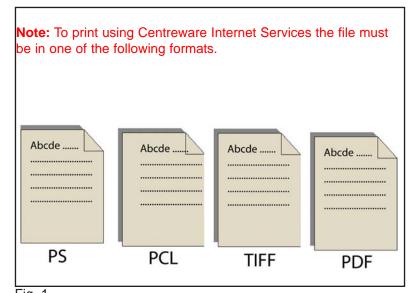

Fig. 1
Create and save the file. Make a note of where the file is stored on your system.

File location or directory path:

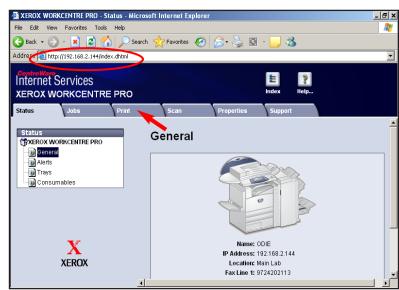

Fig. 2
Obtain the IP address of the WorkCentre Pro C3545 from the machine configuration report or your IT Administrator. Open your internet browser and enter the IP address in the Address field. The Home page will be displayed. Click **Print**.

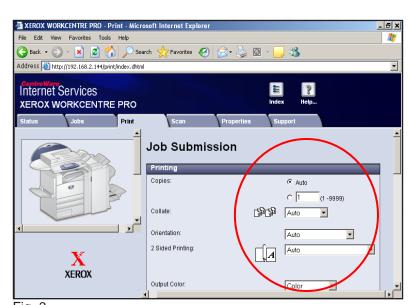

Fig. 3 Select the desired printing options.

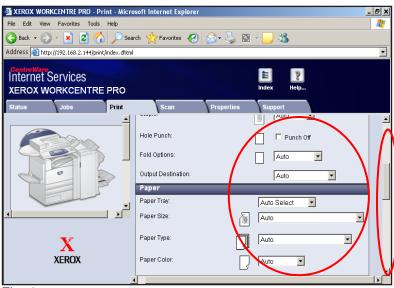

Fig. 4
Scroll down and continue making selections to the printing options.

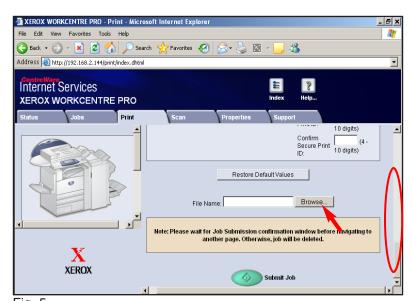

Fig. 5
Scroll down and click **Browse**.

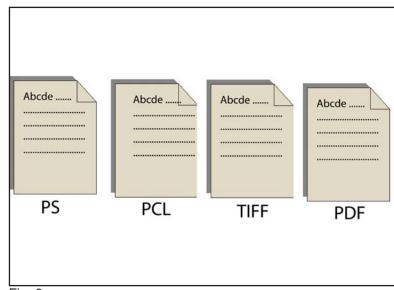

Fig. 6
Select the file to print using the information in Fig. 1.

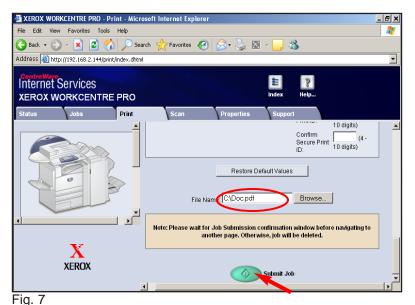

Make sure the File Name is correct. Click **Submit Job**.

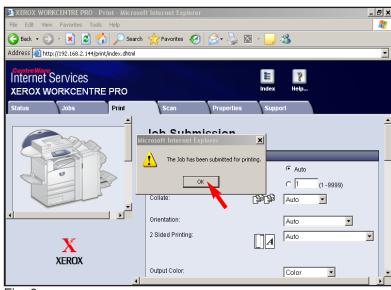

Fig. 8 Click **OK**.

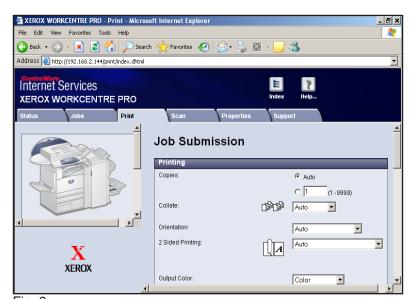

Fig. 9
The job has been submitted.

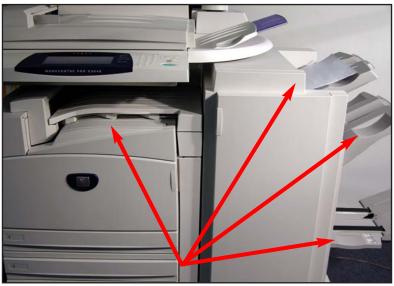

Fig. 10
Depending on the machine configuration and features selection the job will be delivered to one of the output trays available.

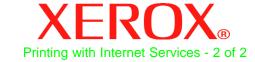

## **Quick Start Guide**

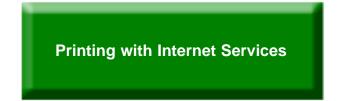

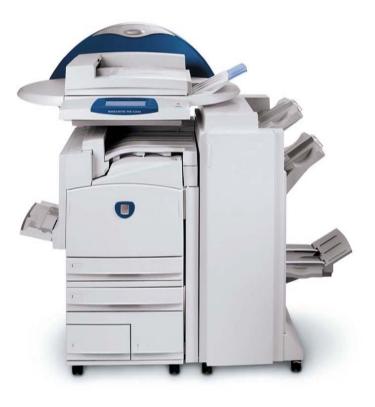

WorkCentre Pro C2128/C2636/C3545